## (301C)ダンパ; ピッチ 1(q リードラグ)/ロール 1(P)/ヨー1(r ハイパス) 2017(H29).10.20(C) 片柳亮二 (縦系のみ最適化)

図 1 に,ピッチダンパ 1(リードラグ)制御のブロック図(KMAP 線図)を示す.

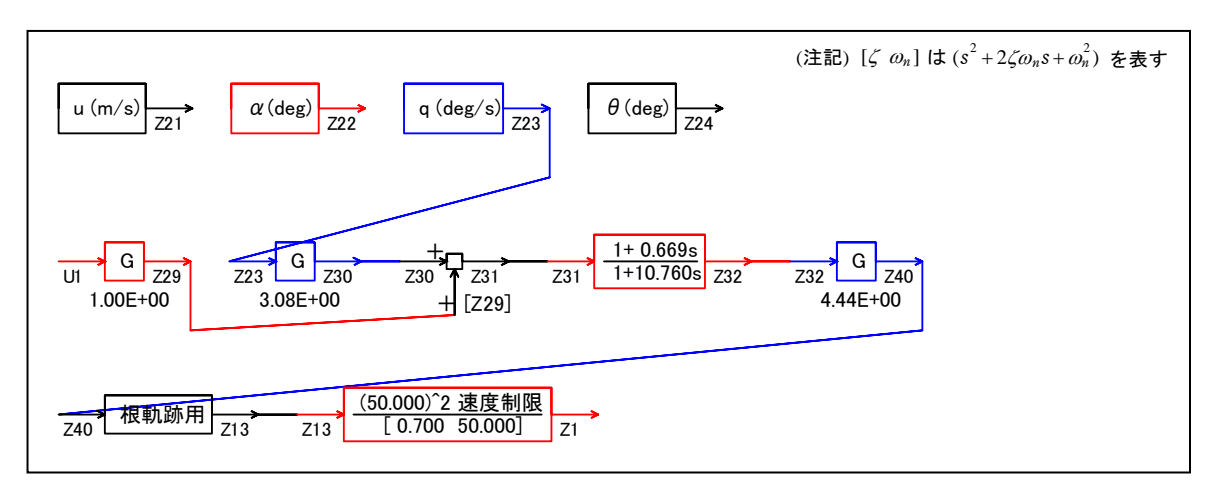

図 1 ピッチダンパ 1(q リードラグ)制御のブロック図(KMAP 線図)

この KMAP 線図は、最適ゲイン計算終了後に表示される「解析結果の表示」画 面で「101」とキーイン/Enter すると Excel で表示できる.これは,インプッ トデータの制御則部分を順番に描いたもので,これを用いるとインプットデー タの結線ミスを発見しやすくなる.

KMAP113(以降のバージョン)を起動して,

①「KMAP\*\*\*解析内容選択画面」⇒"23"キーイン

(解析(3) :保存リストをコピー利用してデータ新規作成)

- ②「設計方式」⇒"13"をキーイン
- 3「機体データの取得方法」⇒ここでは例として, "99"をキーイン
- ④「機体データの取得」⇒ここでは例として"44"をキーイン

(CDES.B777-200.Y120505.DAT)

- ⑤「制御則の選択」⇒"301"キーイン 縦系.ピッチダンパ 1(q リードラグ→δe) 横・方向系.ロールダンパ 1;ヨーダンパ 1 (p→δa; r ハイパス→δr)
- ⑥「インプットデータ修正(後半部)」と表示されるので,ゲイン最適化 計算のために次のようにキーイン

## 1 9 1 0 1 0 0 98 0 0 1 6

これで解析計算が自動的に実行されて,次の「解析結果の表示」の画面になる.

(利用した例題ファイル名):CDES.B777-200.Y120505.DAT (新しいファイル名):CDES.44.DAT \$\$\$\$\$\$\$\$\$\$\$\$\$\$\$\$\$\$\$\$\$\$\$< 解析結果の表示 >\$\$\$\$\$\$\$\$\$\$(KMAP113)\$\$\$\$\$\$\$\$\$\$\$ \$\$ 0 : 結果表示 終了 (次の解析 または 終了) \$\$  $$^{\circ}$$ \$\$ 1 : 安定解析図(f 特,根軌跡) (Excel を立ち上げてください) \$\$ \$\$ (極・零点配置,根軌跡,周波数特性などの図が表示できます) \$\$ \$\$ (極・零点の数値データは"9"(安定解析結果)で確認できます) \$\$ \$\$ 2 : シミュレーション図 (KMAP (時歴)) (Excel を立ち上げてください) \$\$ \$\$ (40 秒または 200 秒のタイムヒストリー図に表示できます) \$\$ \$\$ 3 : 機体 3 面図 (Excel を立ち上げてください) \$\$ \$\$ 4 : 飛行性能推算結果 (TES10.DAT) \$\$  $$$  \$ 5 : 空力係数推算結果 (TES5.DAT) \$ \$ \$\$ 6 : ナイキスト線図 (Excel を立ち上げてください) \$\$ \$\$ 7 : シミュレーション図 (KMAP (Simu)) (Excel を立ち上げてください) \$\$ \$\$ (Z191~Z200 に定義した値をタイムヒストリー図に表示できます) \$\$ \$\$ 8 : 飛行特性解析結果(機体固有) (シミュレーション結果:縦→81, 横方向→82) \$\$ \$\$ 88 : 飛行特性解析結果(制御系含み)(シミュレーション結果:縦→881,横方向→882) \$\$ \$\$ 9 : 釣り合い飛行時のデータおよび安定解析結果 (TES13.DAT) \$\$ \$\$ 10 : その他の Excel 図, 101 : KMAP 線図(1), 102 : KMAP 線図(2) \$\$ \$\$ 11 : 運動アニメーションを実行(ただし, 飛行機と水中ビークルのみ) \$\$ \$\$ (アニメーション開始:[shift]+[S], 終了:[shift]+[E]) \$\$ \$\$ (アニメーション表示モード変更:[shift]+[V]) \$\$  $$$  (7  $\frac{1}{2}$  ) 3 (7  $\frac{1}{2}$  ) 機体拡大: [Q], 縮小: [A]) \$\$ \$\$ (アニメーション表示回転:[←],[↑],[→],[↓]) \$\$  $$$  \$ \$ 12 : 運動アニメーションの移動量を調節する  $$$ \$\$ 13 : シミュレーションデータの保存と加工 \$\$ \$\$ \$\$ 14 : 取り扱い説明書(pdf 資料), (15:インプットデータ表示), (16:Ap, B2 行列表示)\$\$ \$\$\$\$\$\$\$\$\$\$\$\$\$\$\$\$\$\$\$\$\$\$\$\$\$\$\$\$\$\$\$\$\$\$\$\$\$\$\$\$\$\$\$\$\$\$\$\$\$\$\$\$\$\$\$\$\$\$\$\$\$\$\$\$\$\$\$\$\$\$\$\$\$

●上記解析結果の表示 ⇒ 0~ を選択 -->

ここで、"9"とすると「安定性解析結果」が数値で次のように表示される.

..............(釣り合い飛行時のデータ)............  $S = 0.42800E+03$  (m2) CBAR = 0.79460E+01 (m) Hp = 0.15000E+04 (ft)  $W = 0.16091E+06$  (kgf) qbarS= 0.19261E+06 (kgf) ROU = 0.11952E+00 (kgf·s2/m4)  $V = 0.86778E+02$  (m/s) VKEAS= 0.16500E+03 (kt) Iy = 0.29382E+07 (kgf·m·s2) θ= 0.37503E+01 (deg)  $\alpha$  = 0.37503E+01 (deg) CG = 0.25000E+02 (%MAC) CL= 0.83554E+00 (-) CD = 0.13046E+00 (-) CD  $\alpha$  = 0.83581E-02 (1/deg) (この CL,CD,CDαは初期釣合 G に必要な CL,CD,CDαです) T=  $0.24891E+05$  (kgf)  $\delta f = 0.20000E+02$  (deg)  $\delta e = -0.18750E+01$  (deg) 縦安定中正点 (neutral point) hn=(0.25-Cmα/CLα)\*100= 0.48982E+02 (%MAC) 脚ΔCD= 0.20000E-01 (-), スピードブレーキΔCD= 0.40000E-01 (-) 脚-DN, スピードブレーキ オープン, 初期フラップ角δfpilot= 0.20000E+02 (deg) (微係数推算用フラップδf = 0.20000E+02 (deg))

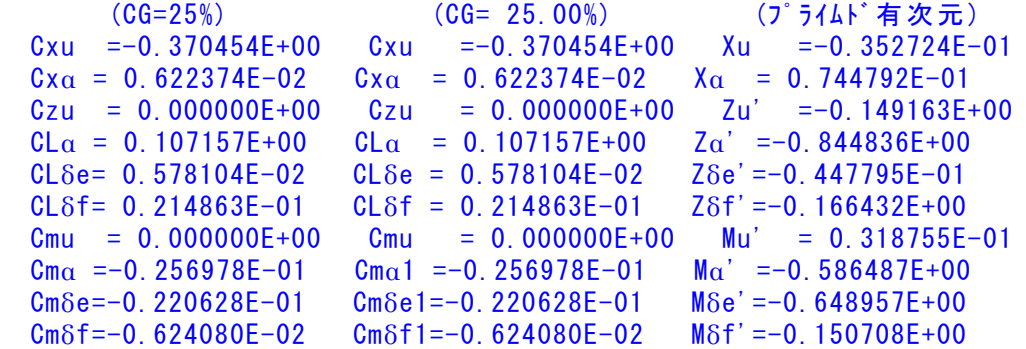

Cmq =-0.292362E+02 Cmq =-0.292362E+02 Mq' =-0.910945E+00  $C_{\text{max}}$ D=-0.896042E+01  $C_{\text{max}}$ D =-0.896042E+01  $M\theta' = 0.157838E-02$ (Mu = 0.000000E+00) (Ma =-0.767025E+00) (M $\delta$ e =-0.658527E+00)  $(M6f = -0.186274E+00)$   $(Ma = -0.697249E+00)$   $(MaD = -0.213696E+00)$  \*\*\*\*\*\*\*\*\*\*\*\*\*\*\*\*\*\*\*\*\*\*\*\*\*\*\*\*\*\*\*\*\*\*\*\*\*\*\*\*\*\*\*\*\*\*\*\*\*\*\*\*\*\*\*\* (NAERO=11) 縦δe コントロールシステム解析 ●出力キーイン: i=4:u, 5:ALP, 6:g, 7:THE (不明なら7入力) \*\*\*\*\*\*\*\*(フィードバック前の極チェック)\*\*\*\*\*\*\*\*\*\* \*\*\*\*\*\*\*\*\*\*\*\*\*\*\*\* POLES \*\*\*\*\*\*\*\*\*\*\*\*\*\*\*\* POLES( 7), EIVMAX= 0.500D+02 N REAL IMAG 1 -0.34999999D+02 -0.35707143D+02 [ 0.7000E+00, 0.5000E+02] 2 -0.34999999D+02 0.35707143D+02 周期 P(sec)= 0.1760E+00 3 -0.88445911D+00 -0.76945510D+00 [ 0.7545E+00, 0.1172E+01] 4 -0.88445911D+00 0.76945510D+00 周期 P(sec)= 0.8166E+01 5 -0.92936801D-01 0.00000000D+00 6 -0.11067653D-01 -0.11807103D+00 [ 0.9333E-01, 0.1186E+00] 7 -0.11067653D-01 0.11807103D+00 周期 P(sec)= 0.5322E+02 \*\*\*\*\*\*\*\*\*\*\*\*\*\*\*\*\*\*\*\*\*\*\*\*\*\*\*\*\*\*\*\*\*\*\*\*\*\*\*\*\*\*\*\*\*\*\*\* (以下の解析結果はインプットデータの制御則による) \*\*\*\*\* POLES AND ZEROS \*\*\*\*\* POLES( 7), EIVMAX= 0.4961D+02 N REAL IMAG 1 -0.34723681D+02 -0.35434665D+02 [ 0.6999E+00, 0.4961E+02] 2 -0.34723681D+02 0.35434665D+02 周期 P(sec)= 0.1773E+00 3 -0.10063043D+01 -0.10063169D+01 [ 0.7071E+00, 0.1423E+01] 4 -0.10063043D+01 0.10063169D+01 周期 P(sec)= 0.6244E+01  $5 -0.35247519D+00 0.0000000D+00$  6 -0.35772049D-01 -0.35721882D-01 [ 0.7076E+00, 0.5055E-01] 7 -0.35772049D-01 0.35721882D-01 周期 P(sec)= 0.1759E+03 ZEROS(4),  $I/\overline{J} = 6/1$ ,  $G=-0.4475D+03$  (q/U1) N REAL IMAG  $1 -0.14958863D+01 0.0000000D+00$  2 -0.78941888D+00 0.00000000D+00  $3 -0.50220938D-01$  0.000000000+00 4 0.00000000D+00 0.00000000D+00 \*\*\*\*\* POLES AND ZEROS \*\*\*\*\* POLES( 7), EIVMAX= 0.5000D+02 N REAL IMAG 1 -0.34999999D+02 -0.35707143D+02 [ 0.7000E+00, 0.5000E+02] 2 -0.34999999D+02 0.35707143D+02 周期 P(sec)= 0.1760E+00 3 -0.88445911D+00 -0.76945510D+00 [ 0.7545E+00, 0.1172E+01] 4 -0.88445911D+00 0.76945510D+00 周期 P(sec)= 0.8166E+01 5 -0.92936801D-01 0.00000000D+00 6 -0.11067653D-01 -0.11807103D+00 [ 0.9333E-01, 0.1186E+00] 7 -0.11067653D-01 0.11807103D+00 周期 P(sec)= 0.5322E+02 ZEROS( 4), II/JJ= 1/ 4, G=-0.1378D+04 N REAL IMAG 1 -0.14958863D+01 0.00000000D+00 2 -0.78941888D+00 0.00000000D+00  $3 -0.50220938D-01$  0.000000000+00 4 0.00000000D+00 0.00000000D+00 ----------------------------------------------------------------- 周波数 ゲイン余裕 位相余裕 0.04150 (rad/s) (1) 77.31920 (deg) 0.63000 (rad/s) (2)107.65521 (deg) 50.00000 (rad/s) (1) 41.96063 (dB) ----------------------------------------------------------------- ゲイン余裕最小値= 41.96063 (dB), 位相余裕最小値= 77.31920 (deg)

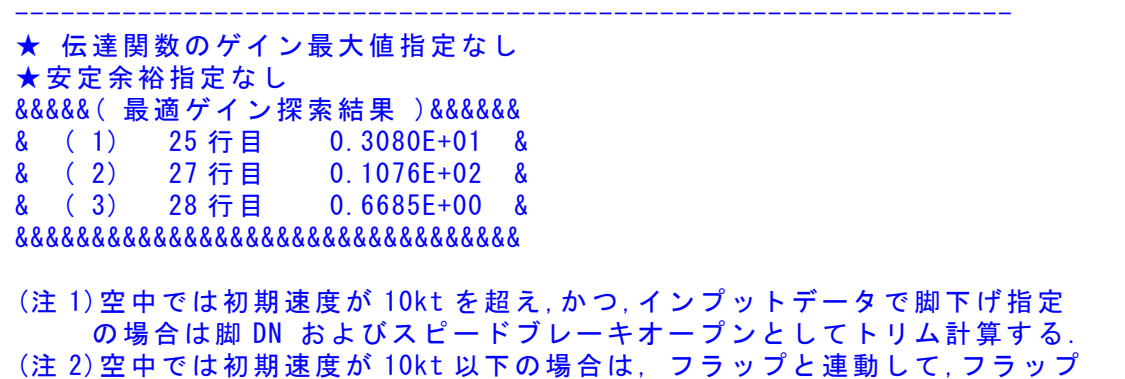

- 5°以上で脚 DN とする.
- (注 3)滑走中は脚は常に DN,また,スピードブレーキは初期速度が 10kt を超える 場合にオープン.

次に「解析結果の表示」画面で「1」とキーイン/Enter すると,根軌跡の図, および極・零点の図を Excel で表示させことができる.

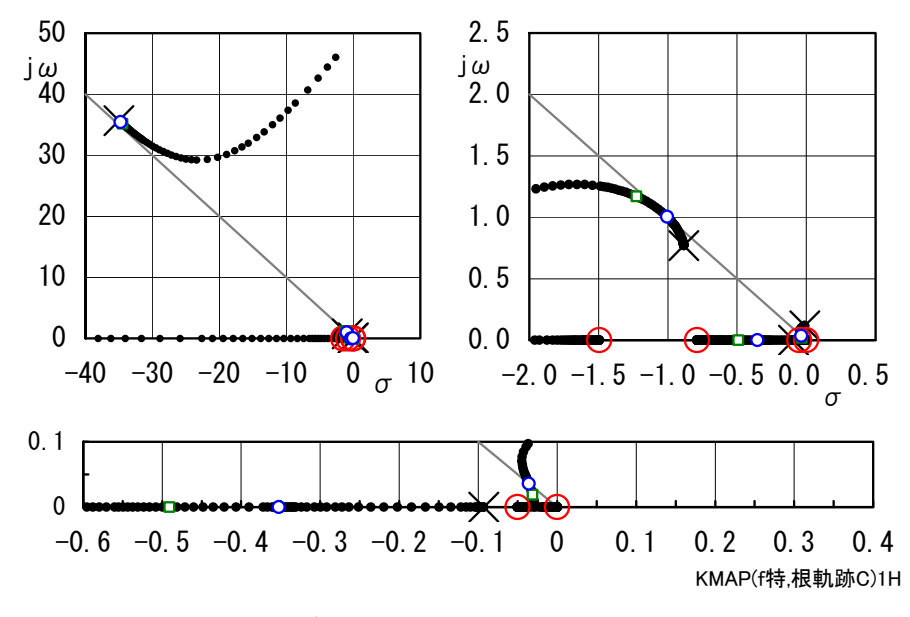

図 2 ピッチダンパ 1(q リードラグ)の根軌跡

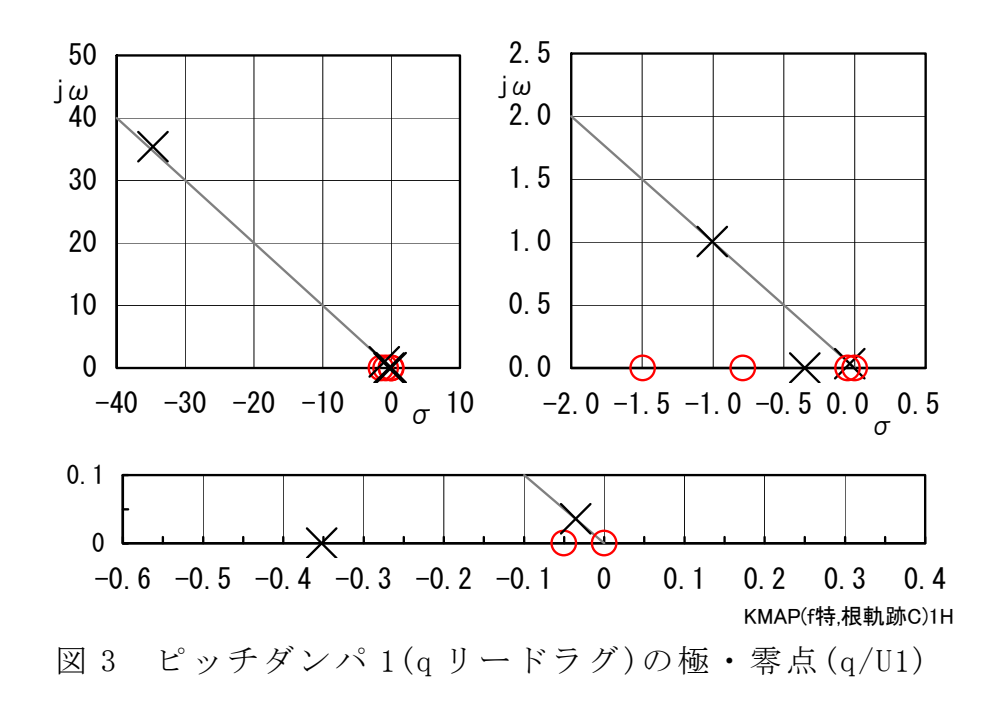

次に,「解析結果の表示」画面で「2」とキーイン/Enter すると,シミュレー ション図を次のように Excel 表示させることができる.

5

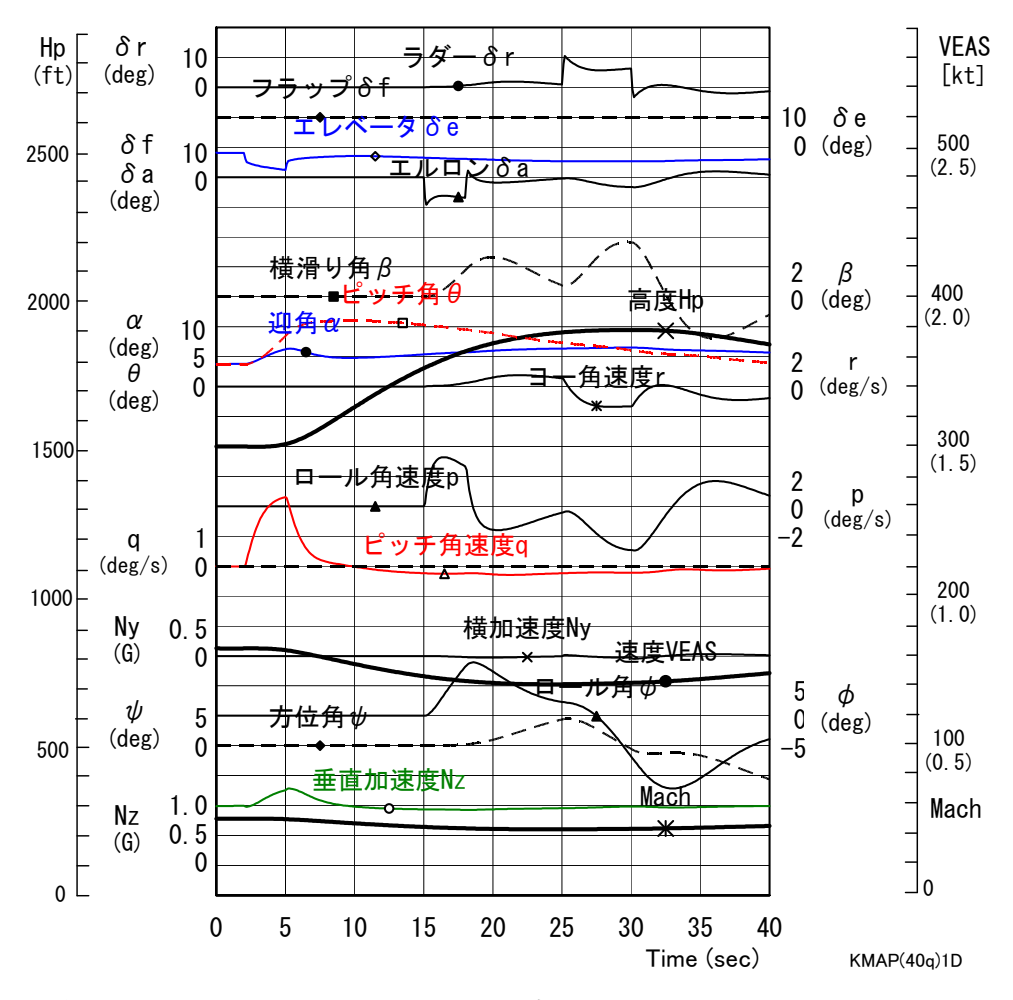

図 4 ピッチ/ロール/ヨー入力のシミュレーション (ピッチダンパ 1(リードラグ)/ロールダンパ 1(p 比例)/ヨーダンパ 1(r ハイパス))

 次に,「解析結果の表示」画面で「3」とキー イン/Enter すると,「KMAP(機体図)8.xls」を 用いて模擬の3面図を表示させることができる.

なお,これらの Excel 図を Word に貼り付ける には,当該部分の領域を選択し,Word の「編集」 タグから「形式を選択して貼り付け」を実施する と,上記のように精度よく図を貼り付けることが できる.

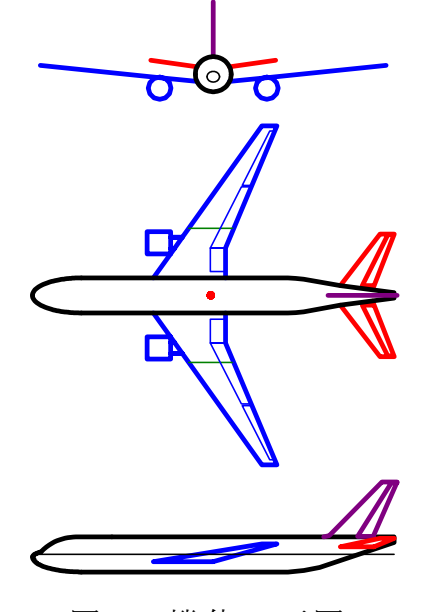

図 5 機体3面図